## **Rugged Mobile Computer**

 $-$  PA520 -

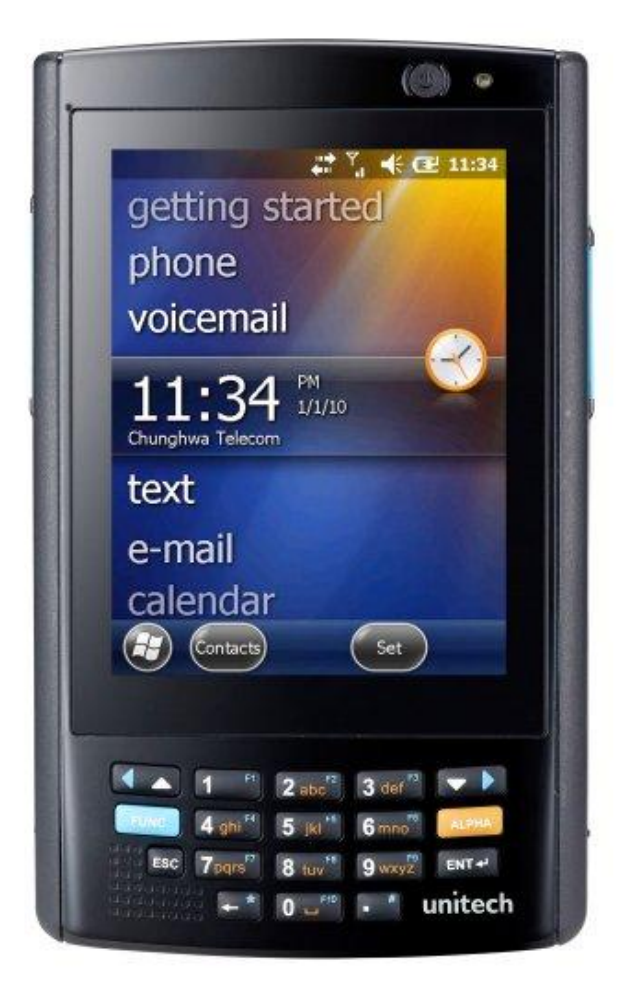

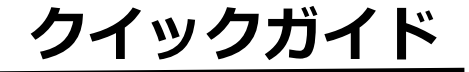

400891GJ 初版

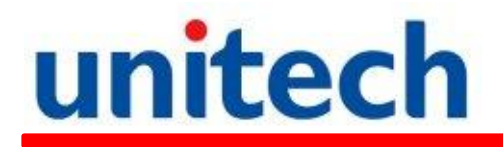

## **PA520** の製品概要とアクセサリキット

ボックスを開けた後で、PA520 と以下のアクセサリが入っていることを御確認下さい。

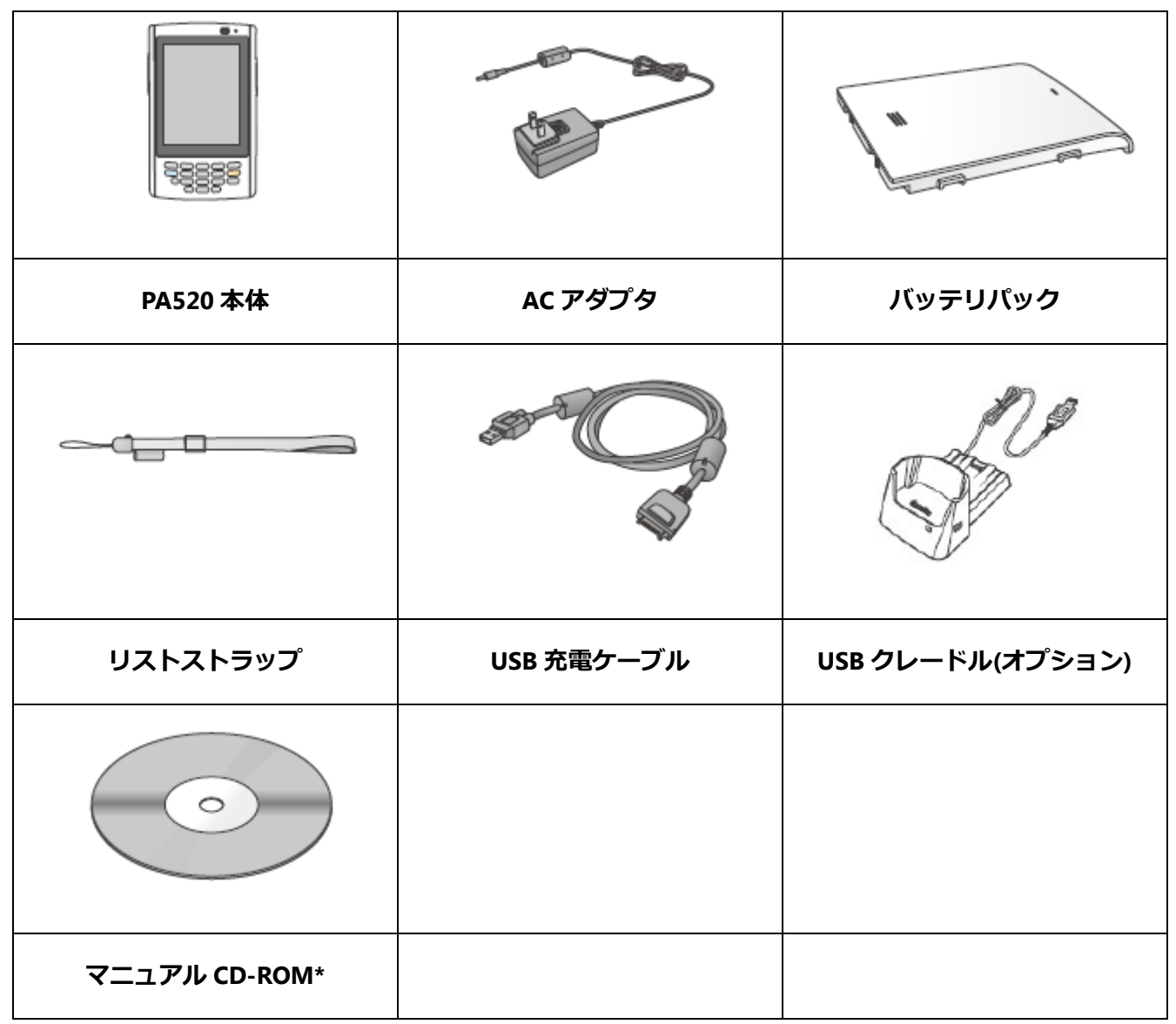

\*日本語マニュアルおよび最新マニュアルは、ユニテック・ジャパン Web サイト http://jp.ute.com より ダウンロードして下さい。

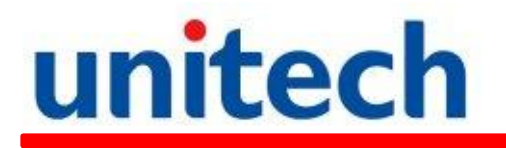

## **PA520** 正面図

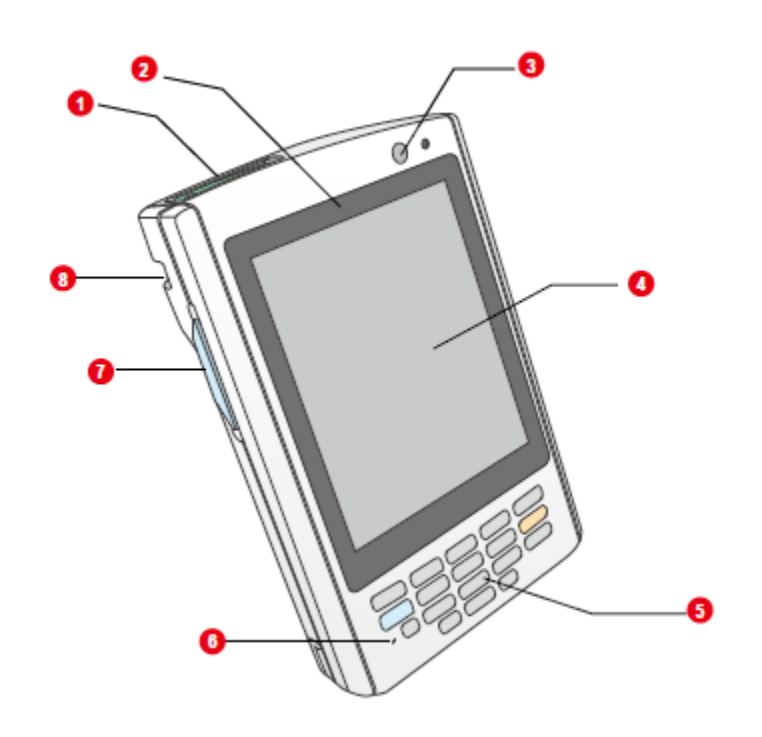

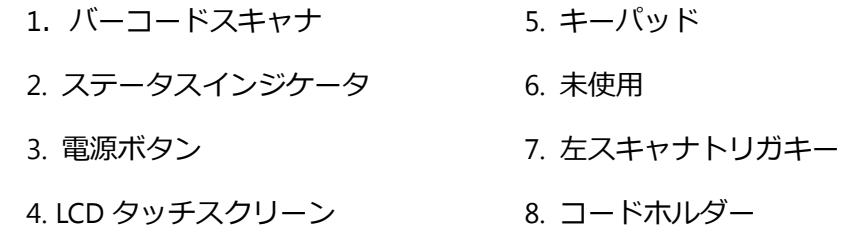

## **PA520** 背面図

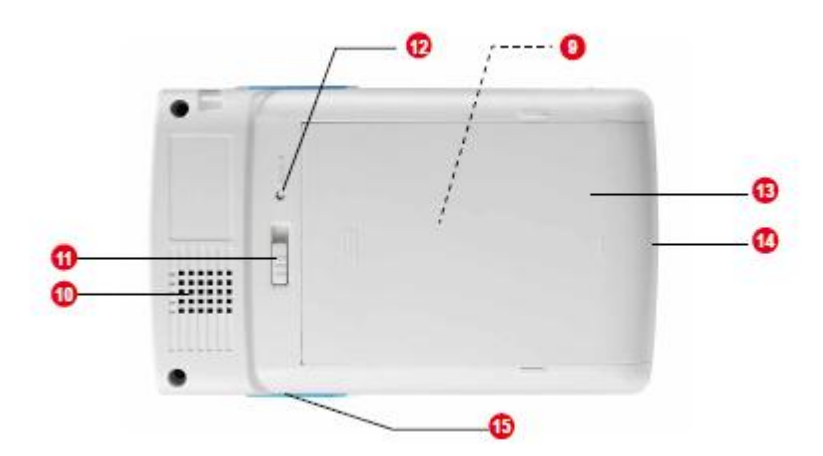

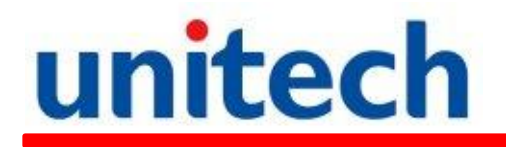

9. MicroSD 2000 13. メインバッテリ 10. スピーカー インファイン インコンバーサルコネクタ 12. リセットボタン

- 
- 11. バッテリリリースラッチ 15. 右スキャナトリガキー

## バッテリの取り付け

警告**!** バッテリパックを正しく取り扱わなかった場合には、発火や焼損の危険があります。 分解、破壊、穴を開ける、コンタクトをショートさせる、あるいは火中または水中に 投入することは行わないで下さい。バッテリパックを開いたり、修理しようとしない で下さい。廃棄する場合は、地方自治体のリサイクルに関するガイドを参照するか、 当社にご相談下さい。

メインバッテリパックが外されたり、バッテリが完全に放電した場合にデータが失われることを避ける ために、デバイスにはバックアップバッテリが内蔵されています。バックアップバッテリは、メインバ ッテリが外された場合にデータとシステム設定を約 1 時間保持します。

- ノート**:** バックアップ電源を供給するために内部のバックアップバッテリセルを有効にするに は、メインバッテリパックで少なくとも 3 時間半以上充電します。
- 1. バッテリパックの位置を合わせます。バッテリパックがバッテリ収容部の形に合っていることを確認 します。
- 2. バッテリパックをバッテリトレイにスライドします。バッテリパックが本体とロックしたら、クリッ ク音が出ます。
- 3. メインバッテリを外して、バックアップバッテリがなくなる前に取り付けたら、PA520 はウォームス タートします。
- 4. メインバッテリを外して、バックアップバッテリがな くなってから取り付けた場合、PA520 は、クリーンブ ートします。

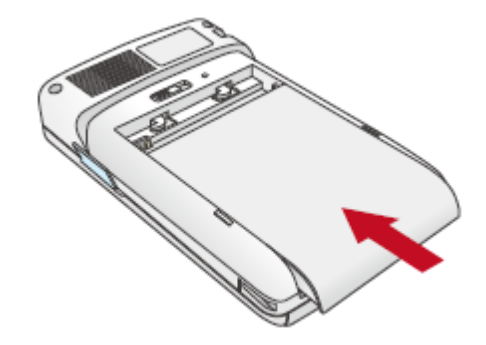

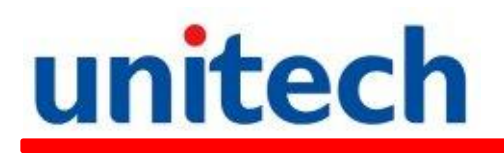

### バッテリの充電

初めて使用する場合、PA520 を 16 時間以上充電して下さい。その後は、通常の充電で完全充電にするこ とが出来ます。付属の USB 充電ケーブル、もしくはオプションのクレードルを使用して充電します。

- 注意**!** AC アダプタを使用しないで初めて PA520 を使用し、バックアップバッテリが完全に充 電されていないと、RAM メモリに保存されているデータを失う可能性があれます。
- ノート**:** 入力したデータは、内部のバックアップバッテリが完全に充電されるまでは正しく保 存されないことがあるかもしれません。

#### **USB** 充電ケーブルを使用してデバイスを充電する方法**:**

- 1. 必要なら、AC アダプタにクリッププラグを差し込みます。クリッププラグを AC アダプタ本体にク リック音がするまでスライドします。
- 2. USB 充電ケーブルのコネクタボタンを押したまま、 これを PA520 に差し込みます。
- 3. AC アダプタの DC プラグを USB 充電ケーブルの電源 ジャックに差し込みます。
- 4. AC アダプタをコンセントに接続します。

#### クレードルを使用してデバイスを充電する方法**:**

- 1. クレードルの DCジャックに ACアダプタのDCプラ グを差し込みます。
- 2. AC アダプタをコンセントに接続します。
- 3. デバイスをクレードルにスライドさせま、しっかり と差し込みます。

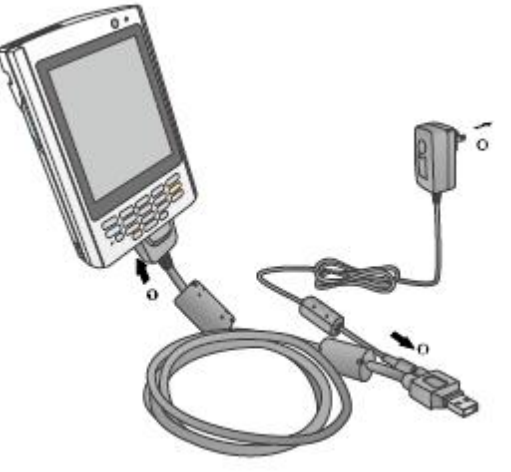

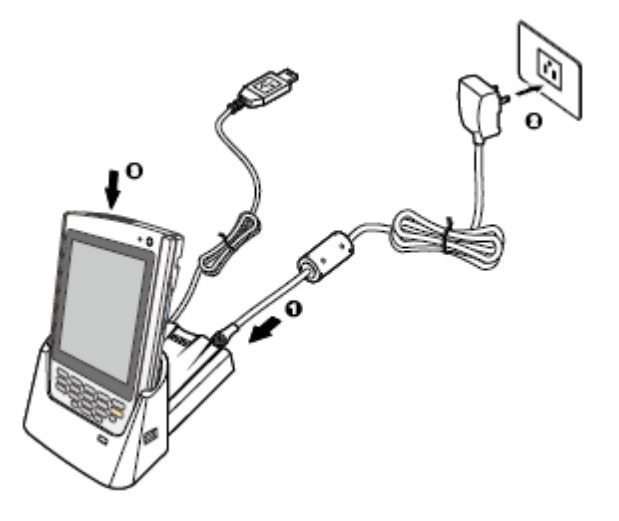

# unitech

PA520 の底部がクレードルにスムースに当たると確実に接続が行われ、クレードルと PA520 の LED イ ンジケータが赤く点灯します。

LED のステータスは、充電中以下の様になります。

- 赤点灯: 充電中
- 緑点灯: 充電終了

バッテリの容量が少なくなったら、PA520 のスクリーン上に、電圧低下を示す E または、雷圧が極め て低いことを示す <sup>[g]</sup> ステータスアイコンが現れます。

どちらの場合も、Windows Mobile デバイスセンターを使用してデータをバックアップし、そして速や かにバッテリを充電します。バッテリ容量が、低のステータスに達したら、PA520 は、スリープモード に入り、バッテリが充電されるまで電源を入れることはできません。Windows Embedded Handheld 6.5 デバイスは、メインバッテリが完全に放電しても、ある時間の間はインストールされたアプリケー ションとデータを保持します。

## 初めて **PA520** の電源を入れる

最初に約 16 時間 PA520 を充電した後で、PA520 は使用可能な状態になります。必要なシステム設定を 行い、使い方を学習します。

1. フロントパネルの電源ボタン ♡ を押して電源を入れます。

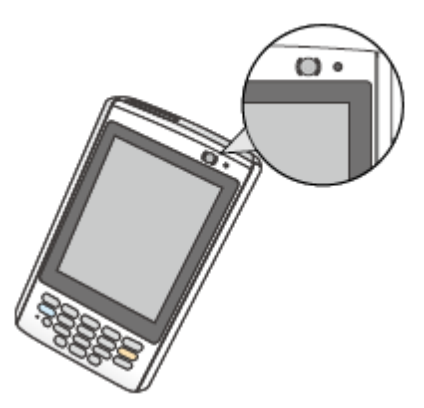

ノート: PA520 のスクリーンには保護用のフィルムが貼られています。角を持って引くとはが すことができます。フィルムが無いと見易くなりますが、傷が付きやすくなります。

Unitech PA520 の Welcome スクリーンが現れます。

2. タッチスクリーンの補正

通常は、タッチスクリーンの補正をする必要がありませんが、タッチスクリーンの位置がずれている場 合は補正を行います。スタート -> 設定 -> システムタブ -> スクリーンをタップします。

# unitech

PA520 は、スクリーンに十字で表示される位置を連続してタップすることによって補正することができ ます。丁寧にそして確実にタップします。一連のタップが終了したら、ENTER ボタンを押します。

3. タイムゾーン、日付と時刻の設定 現在の日付、時刻、タイムゾーンが合っていなかった場合、タイムゾーンのドロップダウンリストから タイムゾーンを選択し、そして次へをタップします。

4.設定を終了するためにスクリーンの指示に従います。セットアップウイザードは、ポップアップメニ ューの使い方のヒントを提供し、そして PA520 へアクセスするためのロックパスワードを指定します。 デバイスをセットアップしたら、コンピュータと PA520 間の情報を同期するために Windows Mobile デバイスセンターのパートナーシップを作成します。この方法については、ユーザマニュアルの第 3 章、 PC とデバイスの接続を確立する、をご覧下さい。

## **MicroSD** スロットの使い方

PA520 には、microSD メモリカードと互換性のある拡張スロットがあります。これは主にファイルとデ ータのバックアップに使用されます。

#### メモリカードの入れ方:

1. PA520 をしっかりと持ち、バッテリを外します。

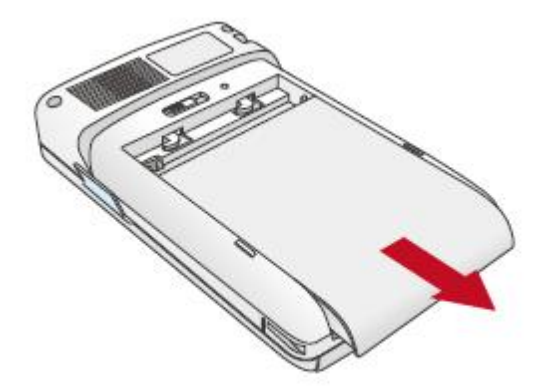

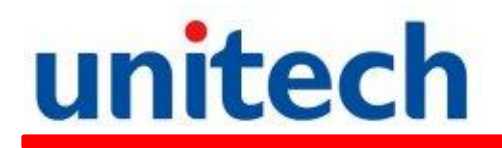

MicroSD スロット いからゴムカバーを持ち上げ、MicroSD カードをスロットに差し込みます。

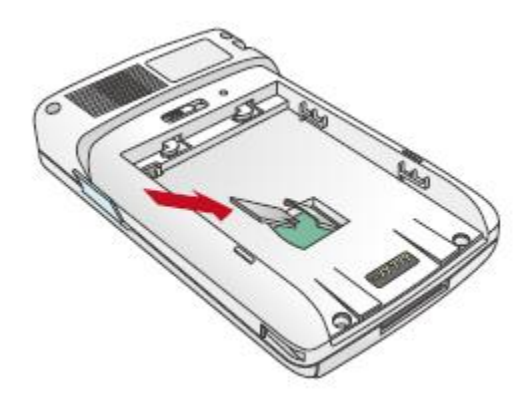

#### メモリカードの外し方:

1.PA520 をしっかりと持ち、バッテリを外します。

2.スロットからカードを外します。

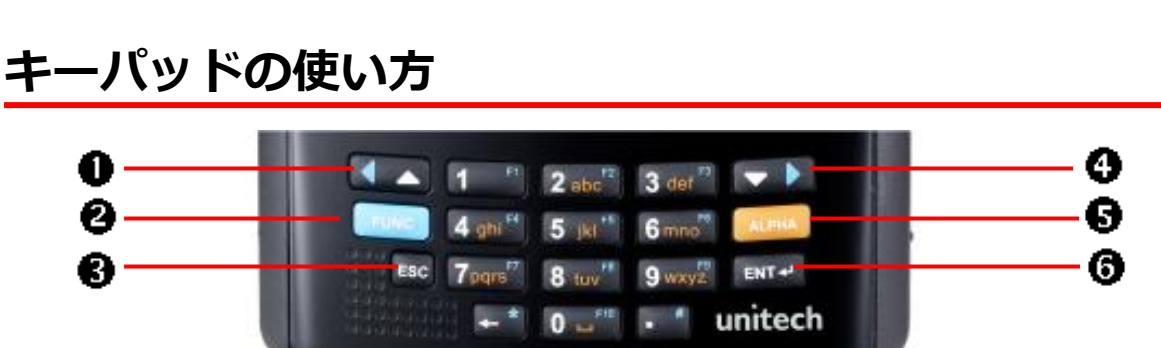

PA520 キーパッドは、二つのナビゲーションキー、数字キー、そして4つの特別なキーがあります。

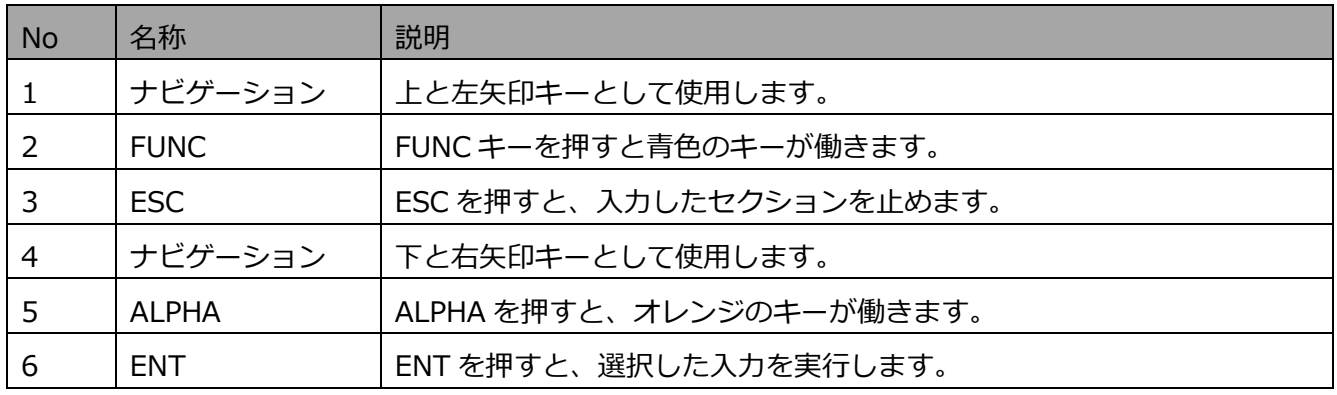